# **Erstellen von Videos**

### **Videoaufzeichnungen**

Informationen zum Thema Audiovisuelle Medien in der Lehre gibt es [hier](https://wiki.htw-berlin.de/confluence/display/htwaudiovisuell/Audiovisuelle+Medien+in+der+Lehre+Startseite)

Videoaufzeichnungen bitte auf [mediathek.htw-berlin.de](http://mediathek.htw-berlin.de/) hochladen [\(Anleitung\)](https://wiki.htw-berlin.de/confluence/display/htwaudiovisuell/Einbinden+von+Filmen+der+Mediathek+in+Moodle-Kurse) und die Videos dann in Moodle entweder per vimp/Mediathekplugin einbinden oder verlinken. Das entlastet den Server und auch das Backupsystem von Moodle.

Externe Links zur Produktion von Lehrvideos:

<https://hochschuldidaktik-online.de/lehrvideos-auf-die-schnelle-einfacher-als-sie-denken/>

Sehr gutes Beispiel von Herrn Prof. Dr. Scholz (mit Greenscreen):

[https://mediathek.htw-berlin.de/video/Streaming-von-Vorlesungen-Eine-kurze-Einfuehrung](https://mediathek.htw-berlin.de/video/Streaming-von-Vorlesungen-Eine-kurze-Einfuehrung/7493b91854a396af2ec6f114a8045028) [/7493b91854a396af2ec6f114a8045028](https://mediathek.htw-berlin.de/video/Streaming-von-Vorlesungen-Eine-kurze-Einfuehrung/7493b91854a396af2ec6f114a8045028)

#### **Tipps für kleine Dateigrößen bei Videos**

- MP4-Dateien nutzen zur Optimierung der Qualität bei kleiner Dateigröße
- mit geringer Auflösung aufnehmen (1280 x 720, also 720p) ist völlig ausreichend
- **Framerate kleinhalten** (30 fps ausreichend) = Frames pro Sekunde
- möglichst wenig Bewegung aufnehmen -> Übergangseffekte (Blenden, Wischen, Animationen) vermeiden
- bei Aufnahmen von Person evtl. nur kleinen Kameraausschnitt in der Ecke zusätzlich zu Präsentationsfolien -> hält Datei kleiner als Person auf Vollbild (dazu ein gutes Beispiel von Herrn Prof. Dr. Messer: [http://wi.f4.htw-berlin.de/users/messer/LV/WI-WT-WS19/index.html\)](http://wi.f4.htw-berlin.de/users/messer/LV/WI-WT-WS19/index.html)
- mit kostenlosem "VLC Media Player" Video im Nachhinein verkleinern (Beispiel: von 150MB auf 8MB ohne sichtbare Verluste möglich) [https://prax](https://praxistipps.chip.de/video-verkleinern-so-gehts_13212) [istipps.chip.de/video-verkleinern-so-gehts\\_13212](https://praxistipps.chip.de/video-verkleinern-so-gehts_13212)
- für Fortgeschrittene: Audio beim Export komprimieren (falls nicht automatisch); .mp3 statt .wav als Audiospur verwenden; Codec evtl. variieren (H. 264); geringere Bitrate wählen

#### **Screencasts/Bildschirmaufzeichnungen (siehe auch [hier](https://wiki.htw-berlin.de/confluence/display/htwaudiovisuell/Bildschirm+aufzeichnen))**

Bildschirmaufzeichnungen eignen sich beispielsweise, um die Lösung von Aufgaben z.B. in Excel oder Programmierumgebungen vorzuführen.

Auf Mac-Rechnern können Sie mit der Funktion "Bildschirmaufzeichnung" einfach Screencasts erstellen.

Sehr einfach lassen sich Bildschirmaufzeichnungen direkt in Powerpoint starten. Anleitung: [https://support.office.com/de-de/article](https://support.office.com/de-de/article/Bildschirmaufzeichnung-in-PowerPoint-0b4c3f65-534c-4cf1-9c59-402b6e9d79d0) [/Bildschirmaufzeichnung-in-PowerPoint-0b4c3f65-534c-4cf1-9c59-402b6e9d79d0](https://support.office.com/de-de/article/Bildschirmaufzeichnung-in-PowerPoint-0b4c3f65-534c-4cf1-9c59-402b6e9d79d0)

Mit der Bildschirmaufzeichnung aus Powerpoint heraus können Sie auch Screencasts von anderen Anwendungen aufnehmen! Diese lassen sich in Powerpoint einbetten oder separat speichern und auf Moodle hochladen.

Für Aufnahmen mit dem iPad finden Sie eine Anleitung hier:<https://support.apple.com/de-de/HT207935>

#### **Aufzeichnungen mit dem iPad**

Mit dem iPad (ab iOS 11) ist es möglich eine Bildschirmaufnahme (inklusive Audio) zu starten (siehe <https://support.apple.com/de-de/HT207935>)

und diese dann falls nötig mit iMovie weiterzubearbeiten (zum Beispiel nachträglich vertonen oder auch grob schneiden).

Eine Anleitung dafür finden Sie hier: [https://www.smz-karlsruhe.de/medientechnik/techniktipps/erklaervideos-am-ipad-mit-der-bildschirmaufnahme](https://www.smz-karlsruhe.de/medientechnik/techniktipps/erklaervideos-am-ipad-mit-der-bildschirmaufnahme-erstellen/)[erstellen/](https://www.smz-karlsruhe.de/medientechnik/techniktipps/erklaervideos-am-ipad-mit-der-bildschirmaufnahme-erstellen/)

## **Verwenden des iPad als zweiten Bildschirm für den Mac**

#### Voraussetzungen:

- Applikation "Sidecar" muss in MacOS vorhanden sein (Überprüfen: "Apple"-> "Systemeinstellungen", vgl. Abb. 1)
- Mac und iPad müssen mit derselben Apple-ID angemeldet sein
- WLAN und Bluetooth müssen aktiviert sein.

|                                           | Jane Doe<br>Apple-ID, iCloud, Medien & App Store |                            |                             |                       |                     | Apple-ID                 | H.<br>Familienfreigabe |
|-------------------------------------------|--------------------------------------------------|----------------------------|-----------------------------|-----------------------|---------------------|--------------------------|------------------------|
| File<br><b>New</b><br>$\sim$<br>Allgemein | Schreibtisch &<br>Bildschirmschoner              | 0000<br>Dock               | Ŧ.<br>Mission<br>Control    | Siri                  | Spotlight           | ⊕<br>Sprache<br>& Region | Mitteilungen           |
| $\omega$<br>Internet-<br>accounts         | Wallet &<br>Apple Pay                            | Touch ID                   | 22<br>Benutzer &<br>Gruppen | Bedienungs-<br>hilfen | ኧ<br>Bildschirmzeit | Erweiterungen            | Sicherheit             |
| Software-<br>update                       | Netzwerk                                         | $\frac{1}{2}$<br>Bluetooth | Ton                         | Drucker &<br>Scanner  | Tastatur            | Trackpad                 | Maus                   |
| Monitore                                  | -0<br>Sidecar                                    | Energie<br>sparen          | Datum &<br>Uhrzeit          | ♦<br>Freigaben        | Time<br>Machine     | Startvolume              | Profile                |
| ₹<br>Java                                 |                                                  |                            |                             |                       |                     |                          |                        |

Abb. 1: Applikation "Sidecar" in "Systemeinstellungen" (MacOS)

Verbindung herstellen (mit oder ohne Kabel möglich):

- Klick auf "Verbinden mit" (entweder über Applikation "Sidecar" oder "AirPlay")
- iPad auswählen

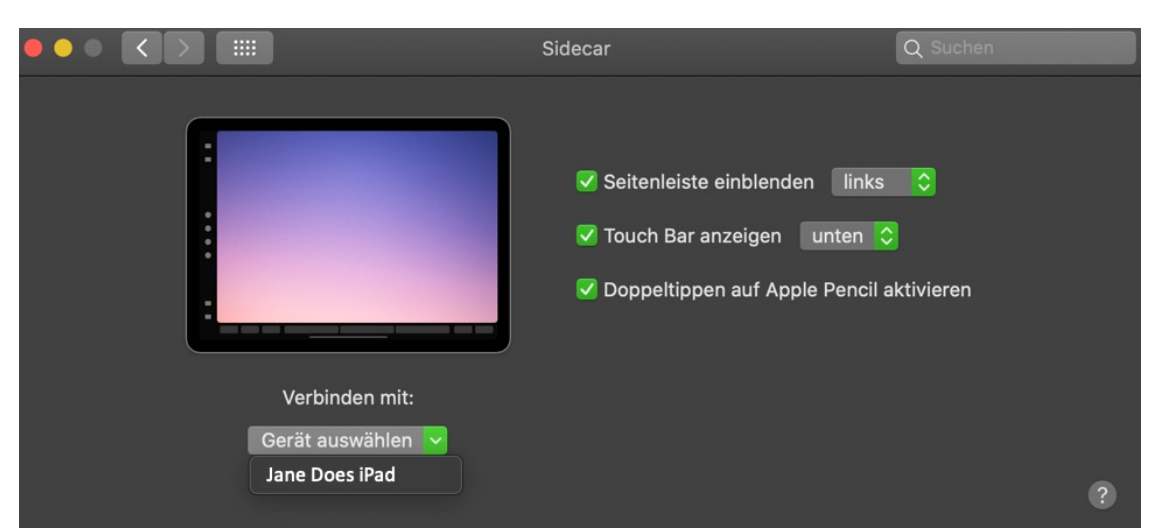

Abb. 2: Konfigurations- und Verbindungsoptionen in "Sidecar" (MacOS)

Das iPad wird als Bildschirm hinzugefügt und kann über "Systemeinstellungen" -> "Monitore" angepasst/konfiguriert werden.

Kann keine kabellose Verbindung hergestellt werden, überprüfen Sie:

- bestehende VPN-Verbindungen (dann bitte Verbindung entweder trennen oder Kabel zur Verbindung von Mac und iPad benutzen)
- die Einstellungen zur "Zwei-Faktor-Authentifizierung" der Apple-ID/iCloud

Verbindung Trennen:

- Option A: Klick auf Trennen in Sidecar (vgl. Abb. 3; Option A)
- Option B: Klick auf Trennen über AirPlay in oberer Leiste (vgl. Abb. 3; Option B)

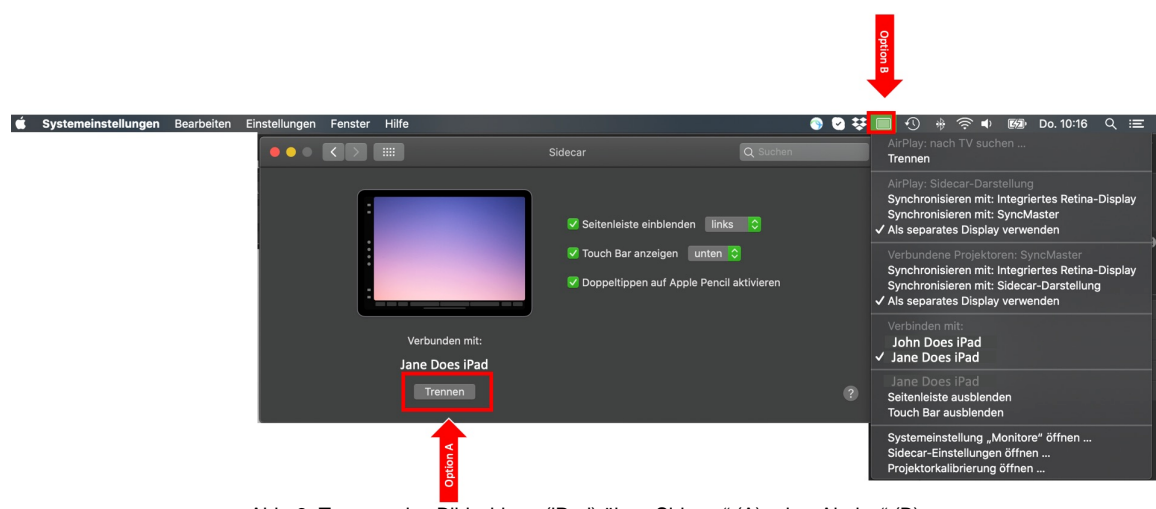

Abb. 3: Trennen des Bildschirms (iPad) über "Sidecar" (A) oder "Airplay" (B)

Weitere Quellen/Ressourcen:<https://support.apple.com/de-de/guide/mac-help/mchlf3c6f7ae/mac>[letzter Zugriff: 22.10.2020]

# **iPad für Videos/synchrone Formate mit iPencil nutzen (Freigabe mit Mac in ZOOM)**

- iPad: Anwendung "Notizen" starten (Ansicht auf volle Bildschirmgröße erweitern)
- MAC:
	- ZOOM starten
	- Neues Meeting in ZOOM starten
	- Klick auf "Bildschirm freigeben" (neues Fenster öffnet sich, vgl. Abb.4)

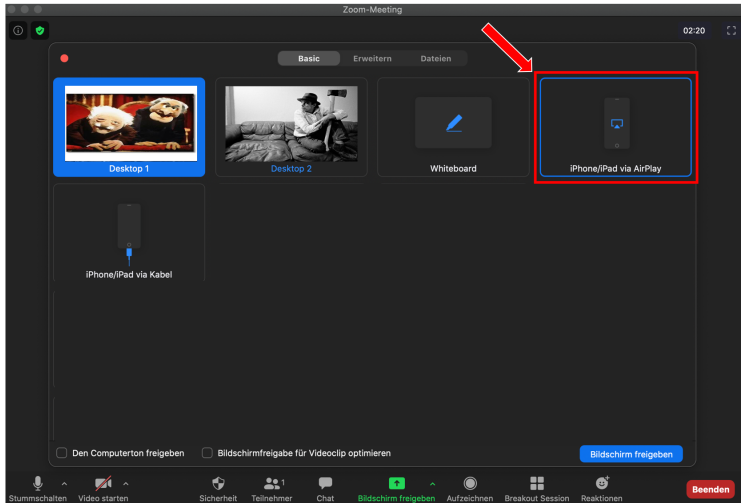

Abb. 4: Menü "Bildschirm freigeben" (ZOOM)

• iPad auswählen (entweder via Kabel oder ohne via "AirPlay") -> Hinweismenü erscheint (vgl. Abb. 5)

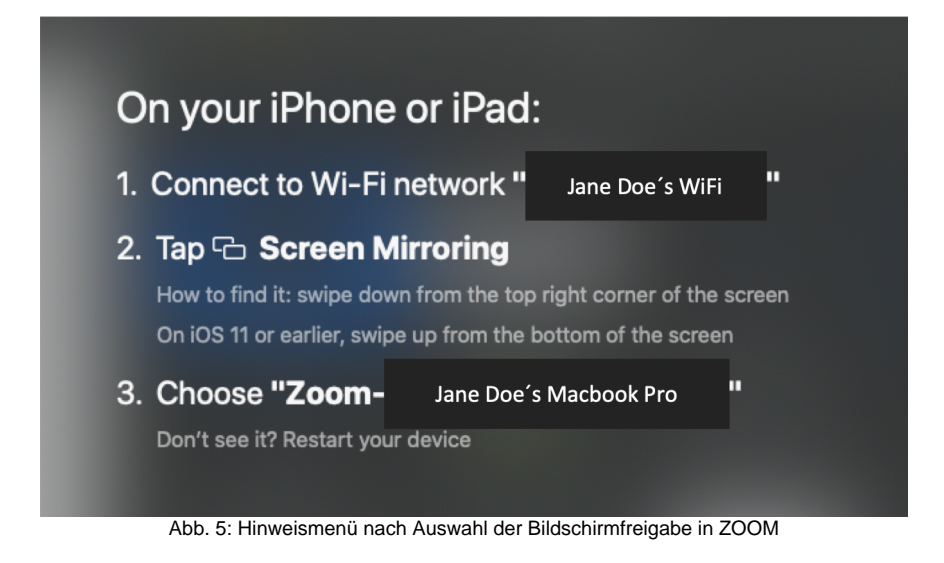

iPad: Bildschirmsynchronisation öffnen und "Zoom-<lhr Gerät>" auswählen (vgl. Abb. 6)

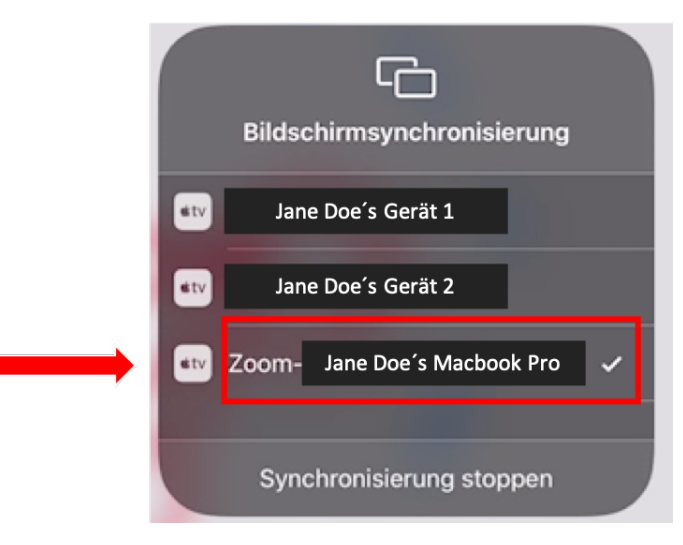

Abb. 6: Menü Bildschirmsynchronisierung (iPad)

Nach erfolgreicher Bildschirmsynchronisierung wird der Bildschirm des iPad (mit geöffneter Applikation "Notizen") in einem Fenster mit grünem Rahmen angezeigt (vgl. Abb.7). Meeting-Teilnehmer:innen sehen dann Ihre Zeichnungen/Anmerkungen mit dem iPencil.

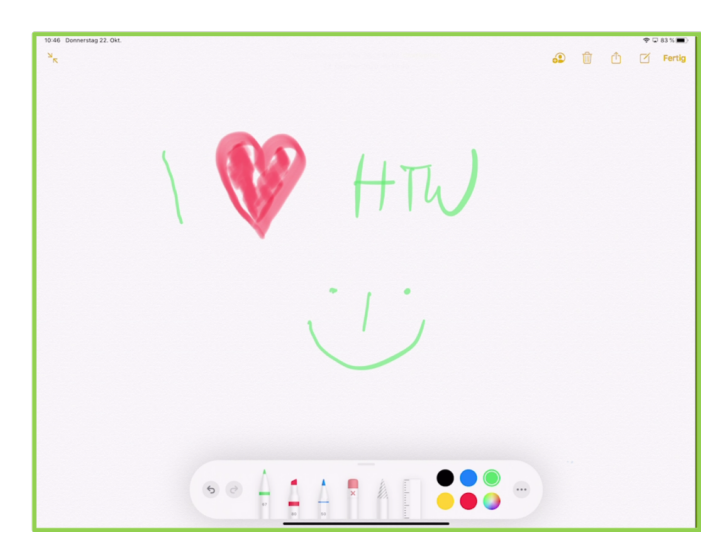

Abb. 7: Menü Bildschirmsynchronisierung (iPad)

Die Freigabe der Bildschirmnutzung kann über das Menü im ZOOM-Meeting unterbrochen oder gestoppt werden (vgl. Abb. 8)

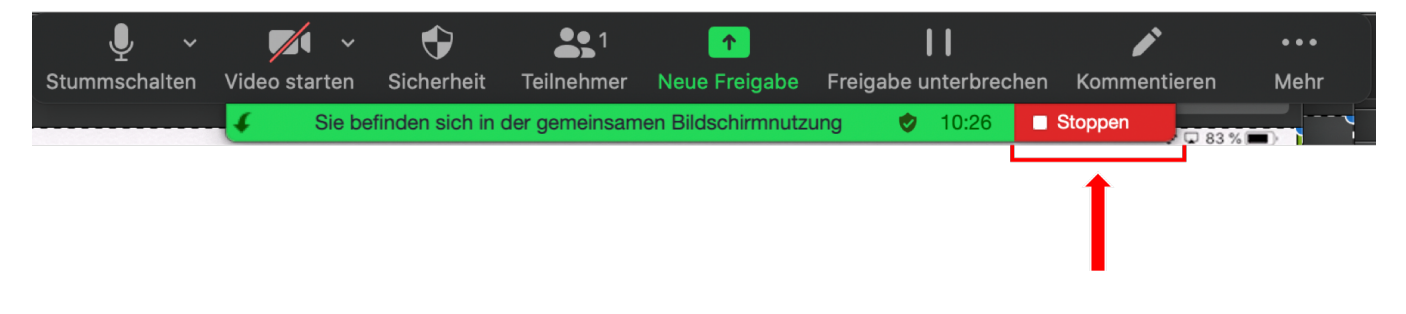

Abb. 8: Menü ZOOM-Meeting

**iPad für Videos/synchrone Formate mit iPencil nutzen (Freigabe mit Mac in BigBlueButton)**

Schritte:

- iPad:
	- mit Kabel an MAC anschließen
	- Anwendung "Notizen" starten (Ansicht auf volle Bildschirmgröße erweitern)
- Anwendung "QuickTime Player" starten:
	- Menü "Ablage" -> "Neue Filmaufnahme" auswählen (vgl. Abb. 9)

| <b>QuickTime Player</b> | Ablage                                                       | Bearbeiten Darstellung                                                            |                               | Fenster | Hilfe |
|-------------------------|--------------------------------------------------------------|-----------------------------------------------------------------------------------|-------------------------------|---------|-------|
|                         |                                                              | Neue Filmaufnahme<br>Neue Audioaufnahme<br>Neue Bildschirmaufnahme                |                               |         |       |
|                         |                                                              | Datei öffnen<br>Adresse öffnen<br>Bildsequenz öffnen<br><b>Benutzte Dokumente</b> | $*$<br>ЖL<br>☆第0              |         |       |
|                         | <b>Schließen</b><br>Sichern<br><b>Duplizieren</b><br>Bewegen | Umbenennen<br><b>Exportieren als</b>                                              | $*W$<br>$\frac{1}{2}$<br>介 第S |         |       |
|                         | <b>Teilen</b>                                                |                                                                                   |                               |         |       |

Abb. 9: Auswahl "Neue Filmaufnahme" (QuickTime Player)

Ein neues Fenster öffnet sich (vgl. Abb. 10)

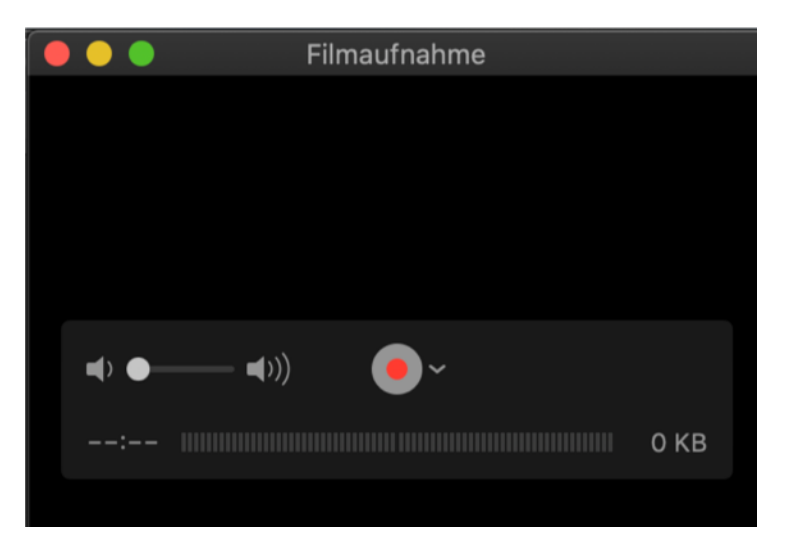

Abb. 10: Fenster "Filmaufnahme" (QuickTime Player)

- Quelle für die Filmaufnahme ändern:
	- Klick auf Pfeil rechts neben dem roten Aufnahmebutton (vgl. Abb. 11)
	- iPad auswählen

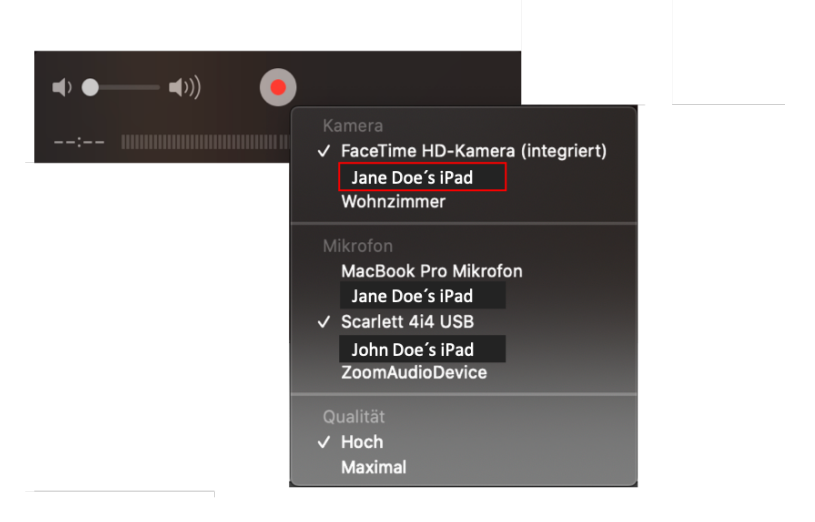

Abb. 11: Menü zur Auswahl der Quelle für neue Filmaufnahme (QuickTime Player)

## BigBlueButton:

- Bildschirmfreigabe in einem Meeting auswählen (neues Fenster öffnet sich, (vgl. Abb. 12)
- $\bullet$ "Anwendungsfenster" wählen
- $\bullet$ "Filmaufnahme" der Anwendung QuickTime Player auswählen
- Button "Teilen" klicken

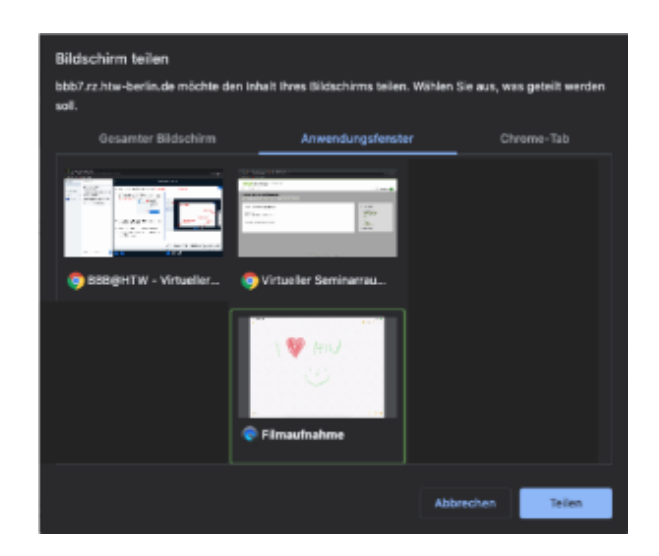

Abb. 12: Menü "Bildschirm teilen" (BigBlueButton)

Nach erfolgreicher Bildschirmsynchronisierung wird der Bildschirm des iPad (mit geöffneter Applikation "Notizen") in BigBlueButton angezeigt (vgl. Abb. 13). Meeting-Teilnehmer:innen sehen dann Ihre Zeichnungen/Anmerkungen mit dem iPencil. Die Freigabe kann durch Klick auf den entsprechenden Button (vgl. Abb. 13) beendet werden.

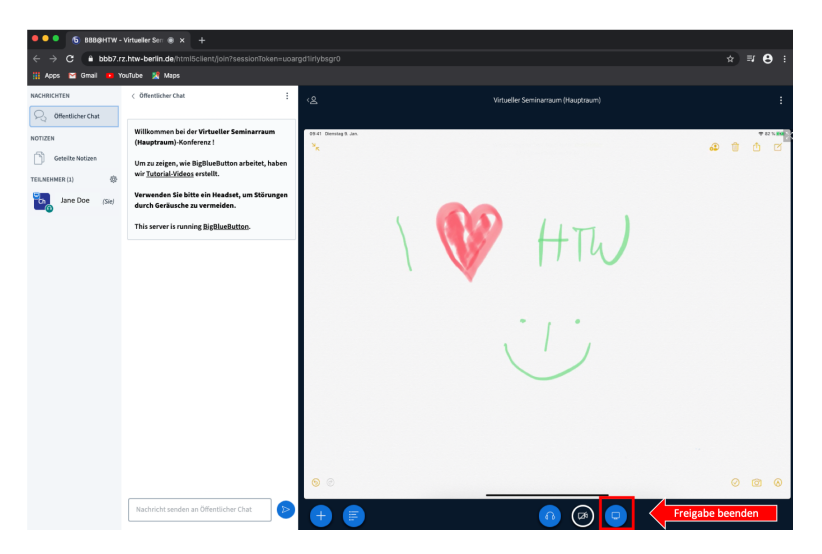

Abb. 13: Meeting mit geteiltem iPad-Bildschirm (BigBlueButton)

Weitere Quellen/Ressourcen: Micha Gruber, 04.05.2020; online: https://www.youtube.com/watch?v=9H-mLzAznul [letzter Zugriff: 22.10.2020]